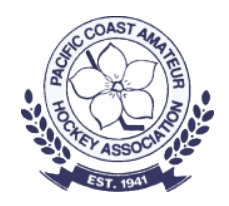

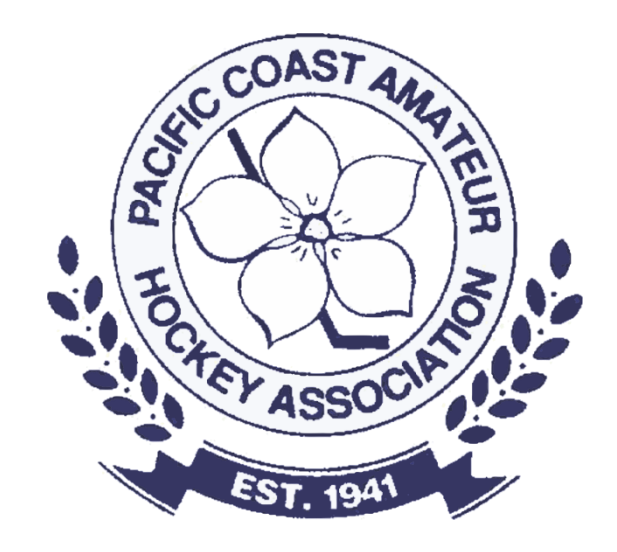

# Spordle Play

Scorekeeping

### What do you need?

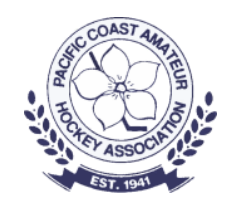

- You need the Game # and Home team's HCR ID
- You need a phone, tablet or laptop. We recommend a tablet or laptop due to screen format.
- Notepad (or Spordle Scratchpad) and a pen or pencil. The scratch pad can be downloaded here: [https://help.hisports.app/files/Game%20Notes%20Scratchpad.pdf](https://help.hisports.app/files/Game Notes Scratchpad.pdf)
- Warm clothes and coffee  $\odot$

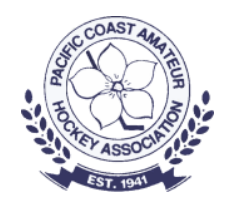

## Logging in to Score keep

Enter the scorekeeping app at hisports.app

- Click on Scorekeeper at the login.
- 1. You must have the Game #
- 2. The home team HCR ID

• Click LOGIN

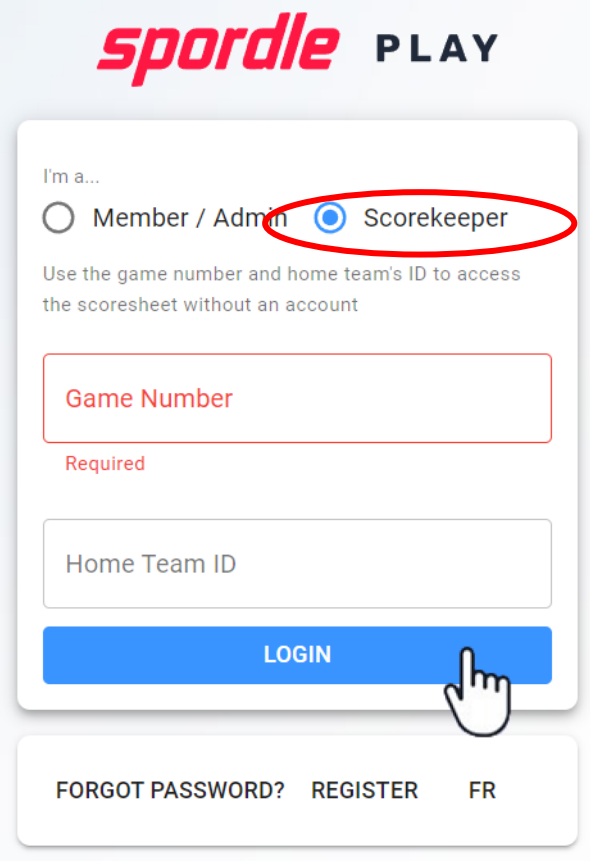

### Enter Off-ice Officials

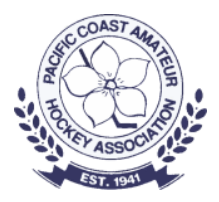

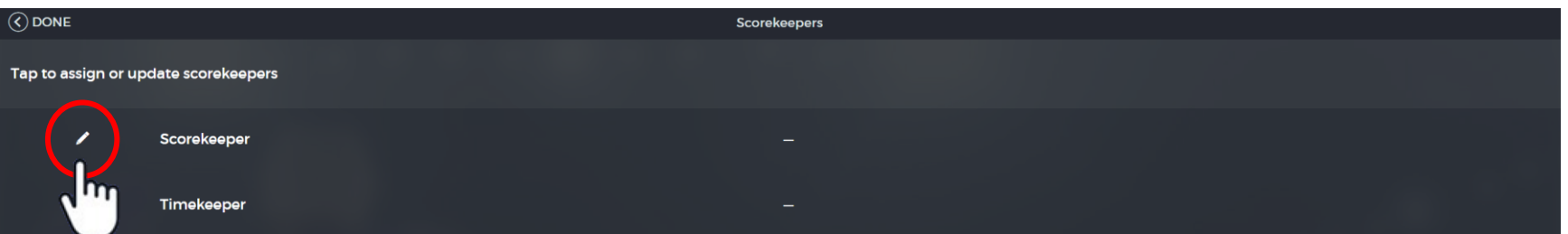

- Click on the pencil icon and enter name (figure 1)
- If you do not have an Officiating HCR number, click on Add a temporary official (figure 2)
- Click SAVE
- Click DONE (top Left)

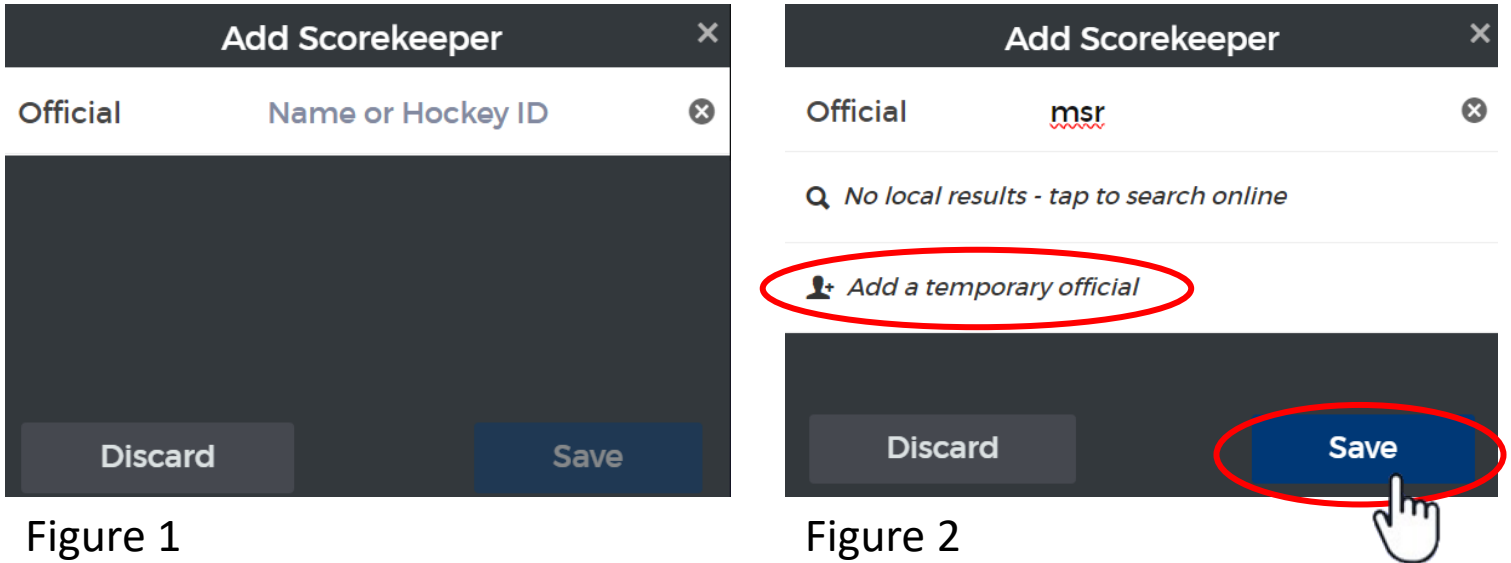

### Official NO-SHOW Reporting

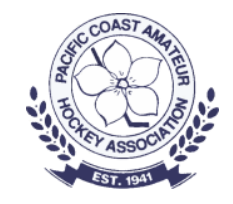

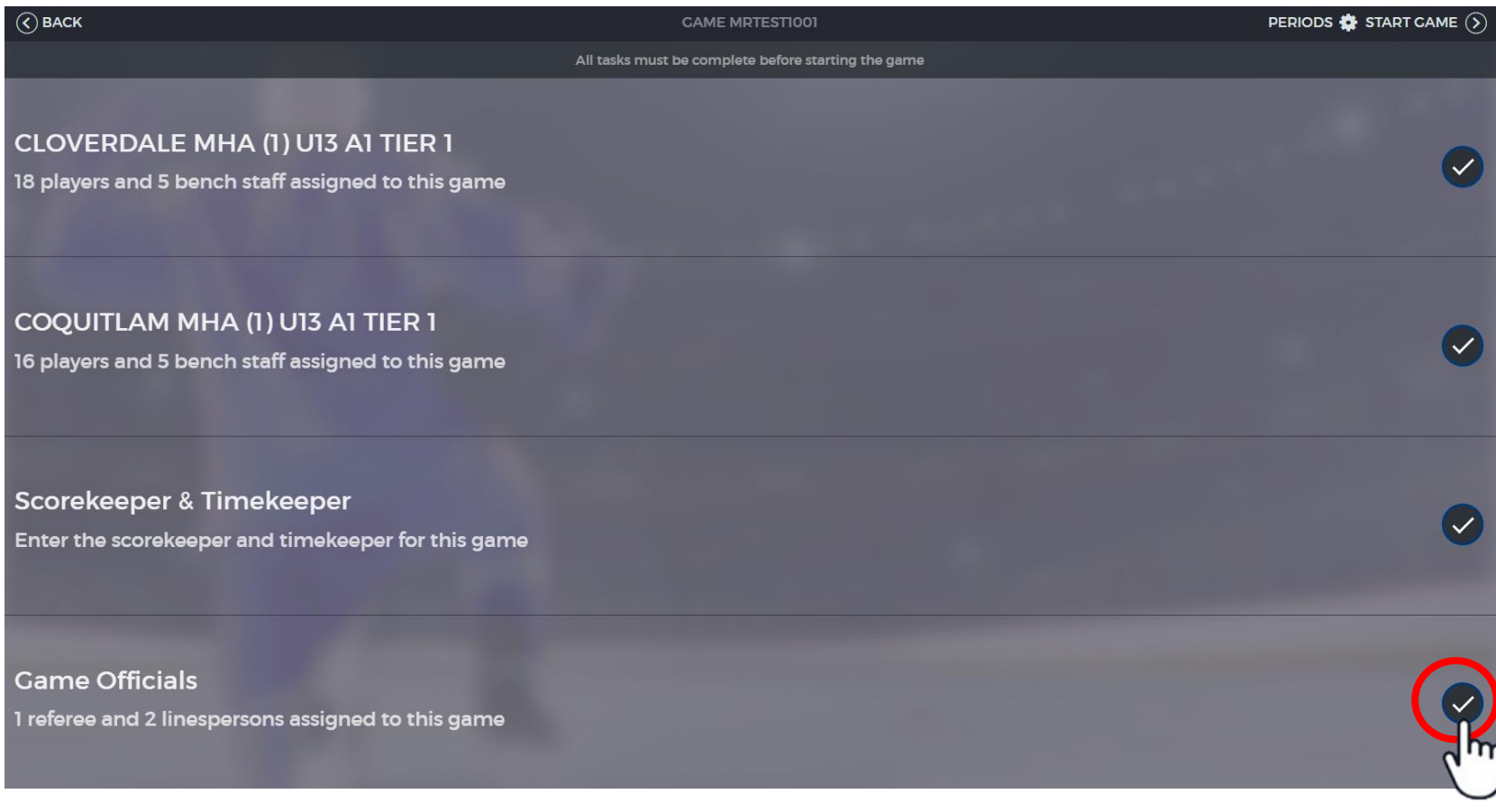

Click on the check mark to the right of the Game Officals

### Official NO-SHOW Reporting

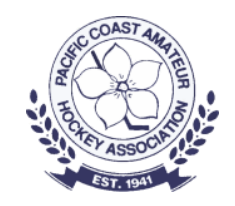

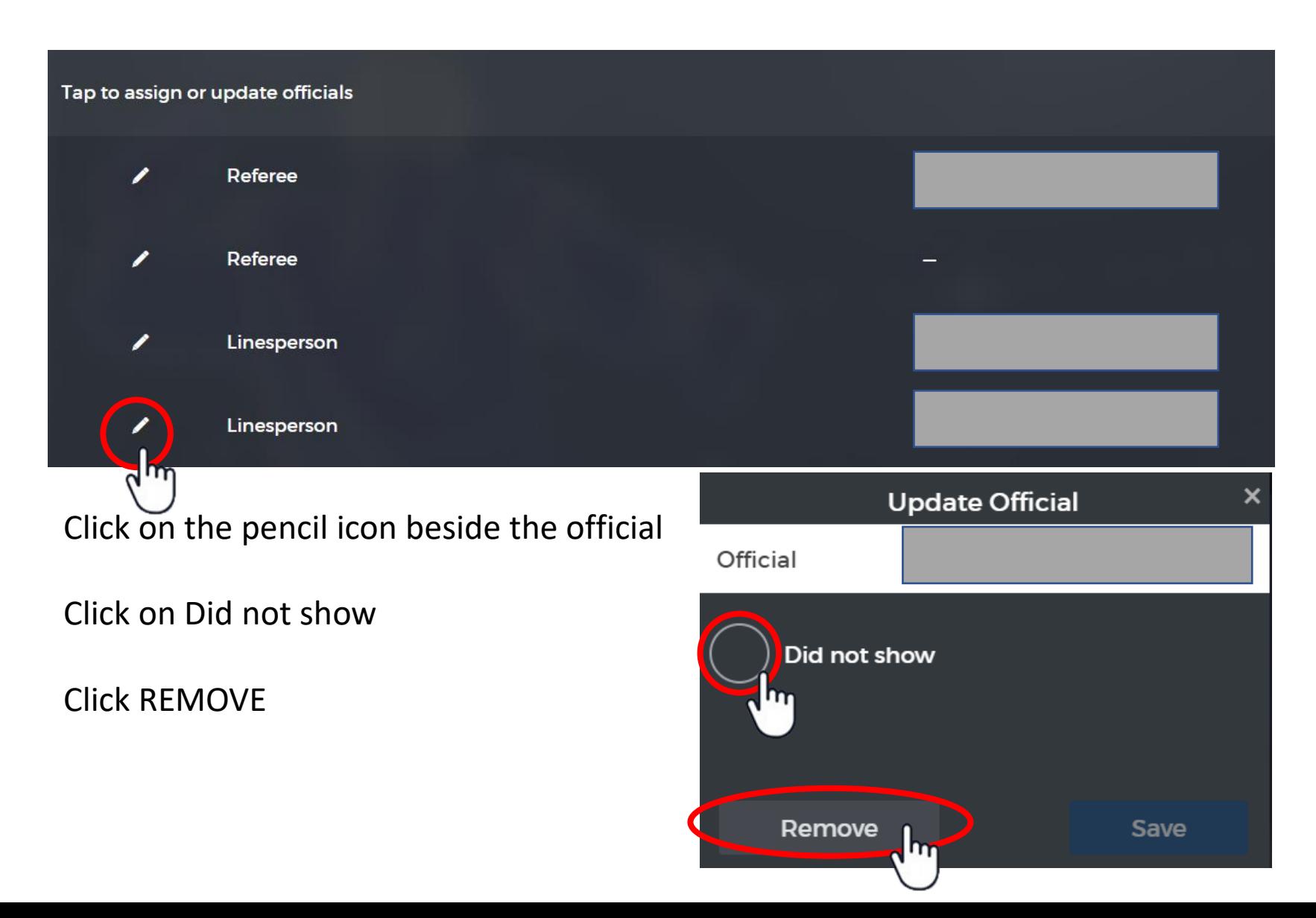

### Confirm Period Lengths

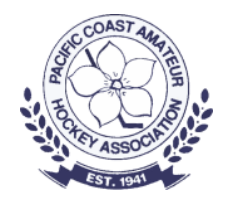

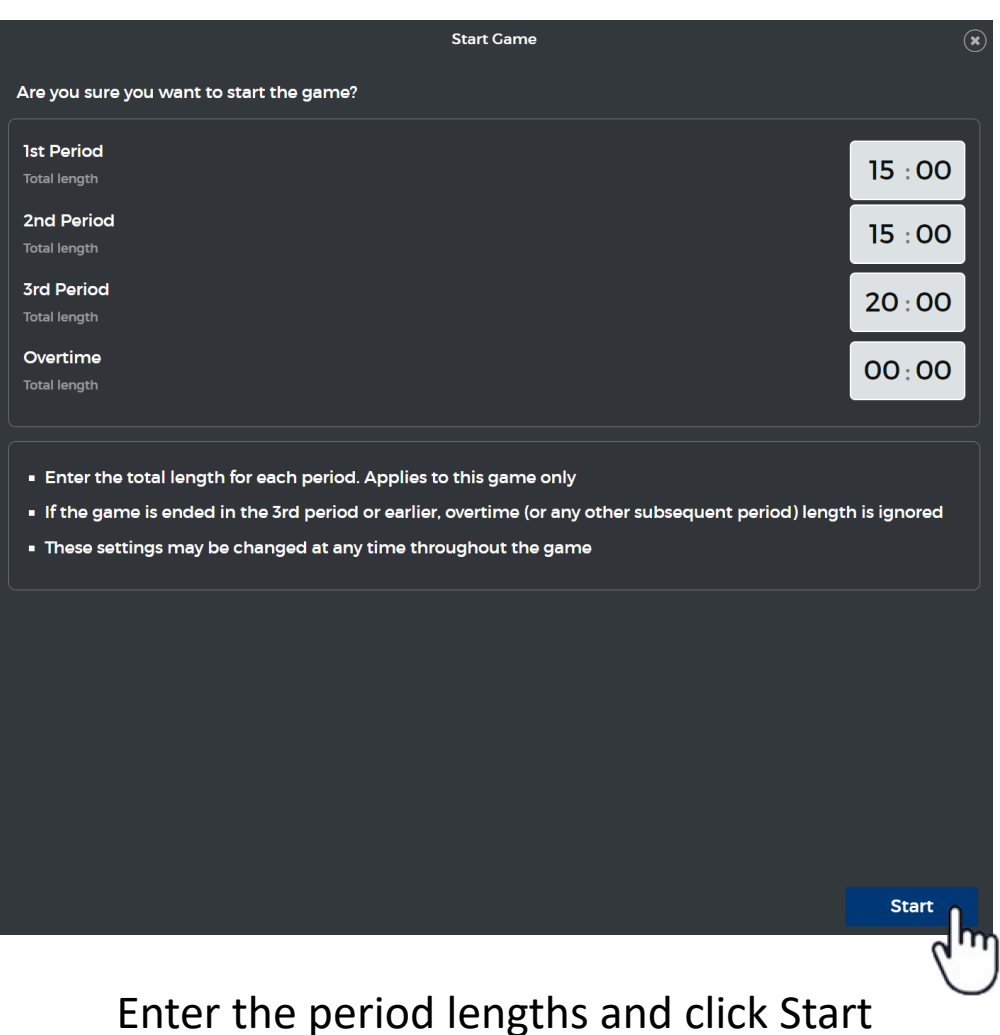

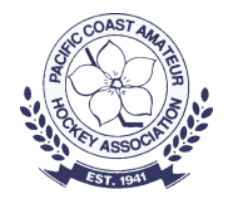

### Main Scoresheet Screen

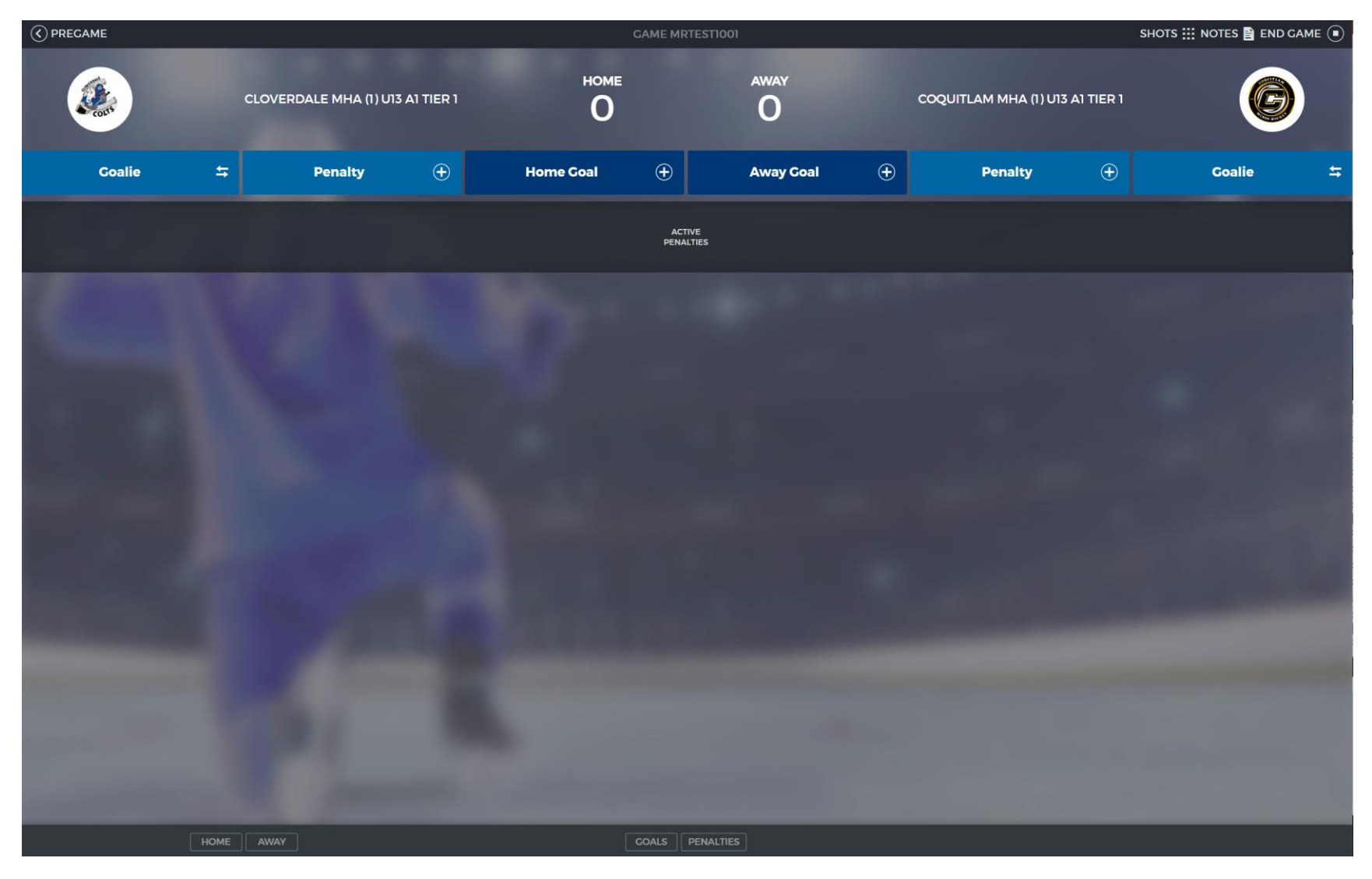

# Top and Bottom Items

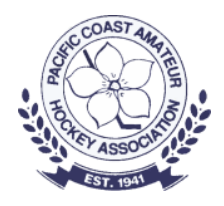

#### $\widehat{(\zeta)}$  PREGAME SHOTS ::: NOTES **A** END GAME **GAME MRTESTIOOT**

At the top of the screen you have:

- PREGAME (takes you back to the pregame screen)
- SHOTS (update shots for home and away)
	- Some leagues require shots to be recorded)
- NOTES (add game notes that you want to appear on the official game report). Some examples are:
	- An unusual stoppage in play (power failure, etc.)
	- An incident that an on-ice official asked you to report
- END GAME

HOME

#### COALS | PENALTIES

At the bottom of the screen you can filter your view of the scoresheet by:

- HOME or AWAY (only the HOME or AWAY game events)
- GOALS or PENALTIES (only show GOALS or PENALTIES)
	- If you click PENALTIES, another option will appear to allow filtering by MINOR or MAJOR penalties.

### Main Action Bar

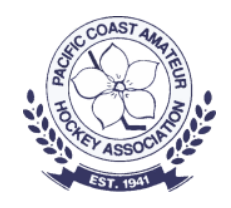

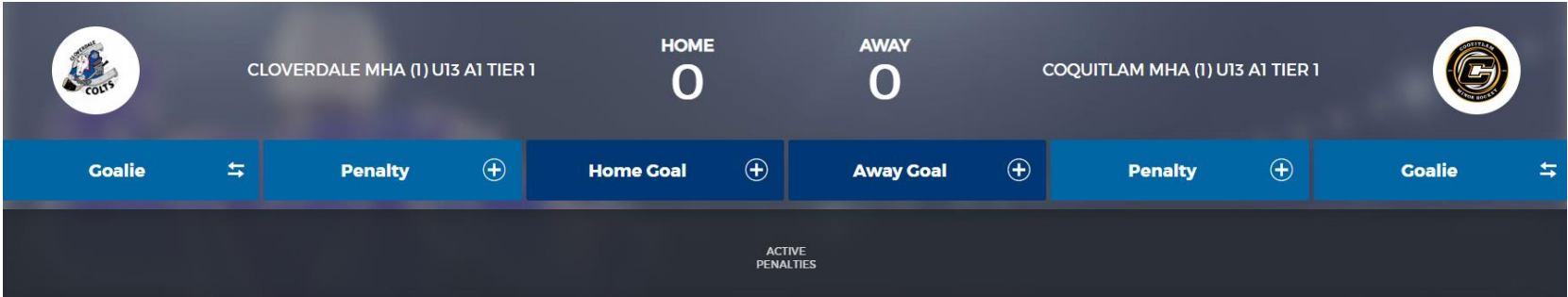

- Home team actions are on the right
- Away team actions are on the left.
- Home/Away Goal add a goal
- Penalty add a penalty
- Goalie record a goalie switch or pulling of the goalie. Note: goalie switch is very important if an affiliate goalie is participating in the game.
- Active penalties are displayed below the action bar
- Game events are displayed below the active penalties

### Adding a Goal

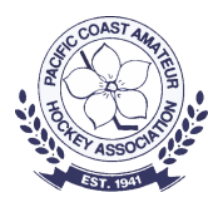

Click on Home or Away

Enter the period and time the goal was scored

Select the scorer and then the assists

If the goal is a five-on-five goal then click SAVE

Or record the appropriate option for the goal and click SAVE

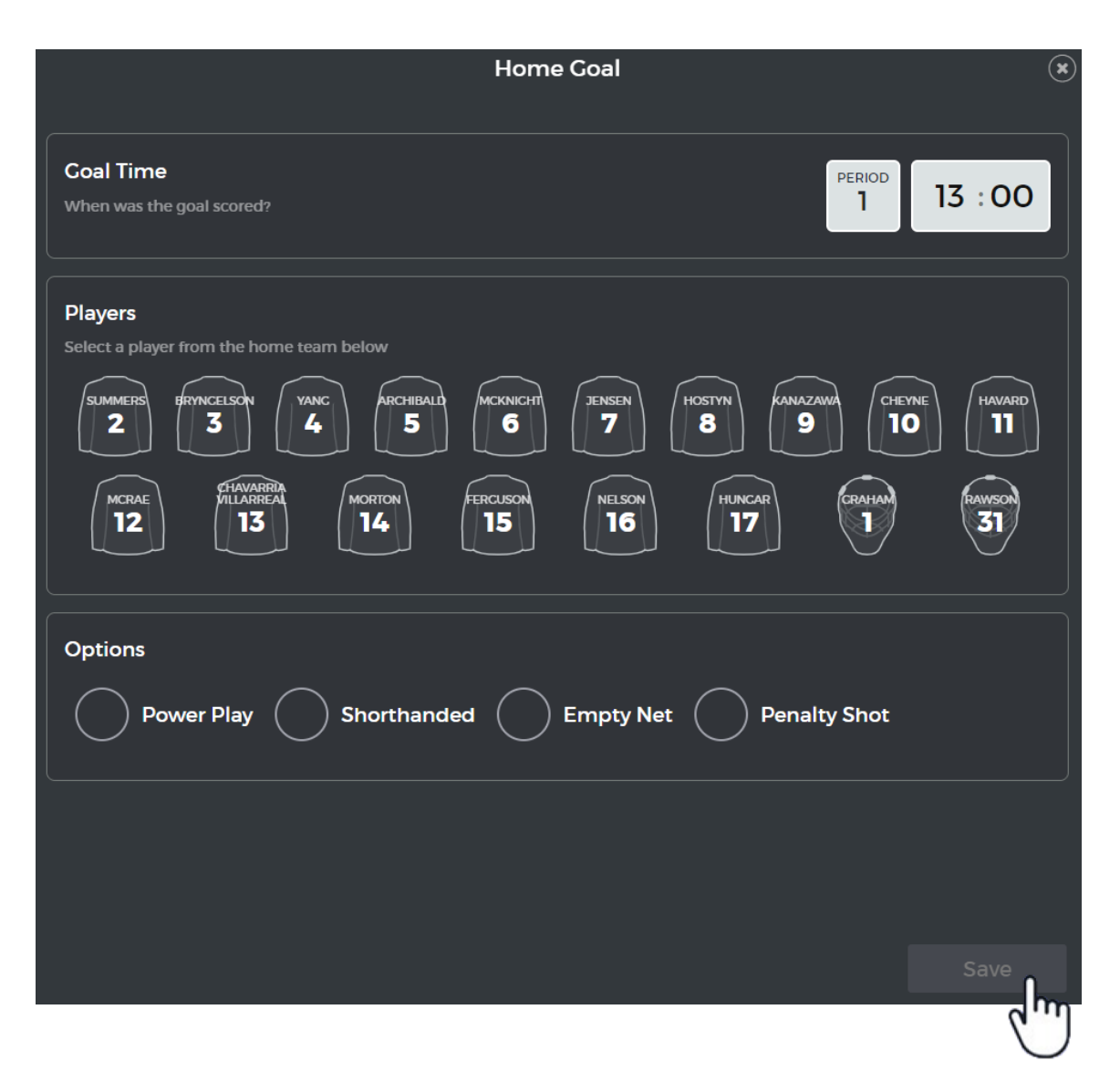

### Adding a Goal

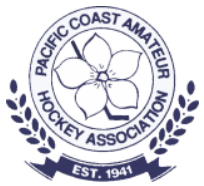

### Goal scorer is highlighted in GREEN

### Assisting players are highlighted in WHITE

Click SAVE

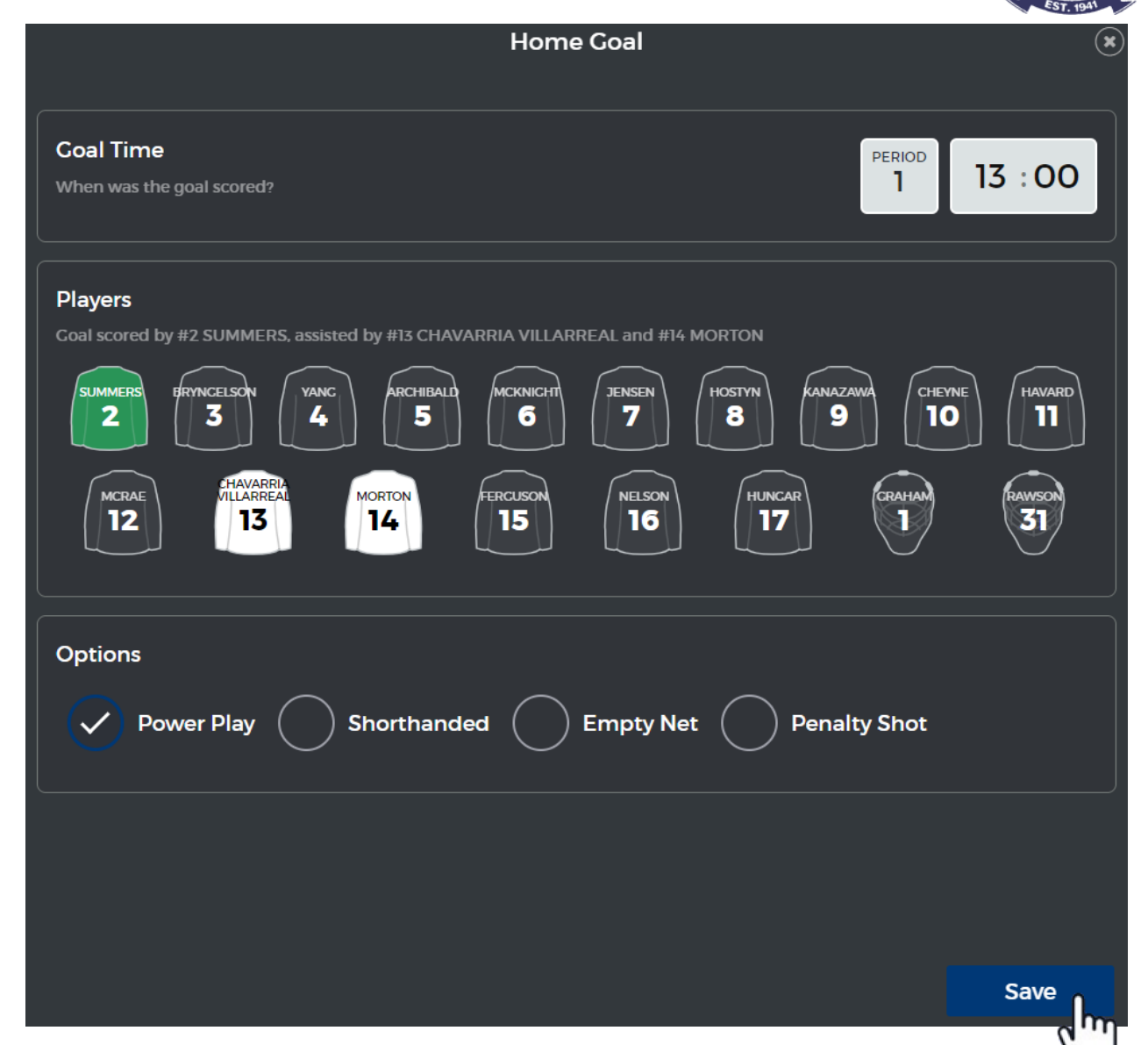

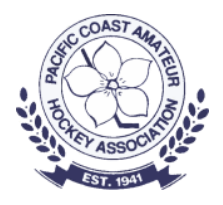

### Adding a Goal

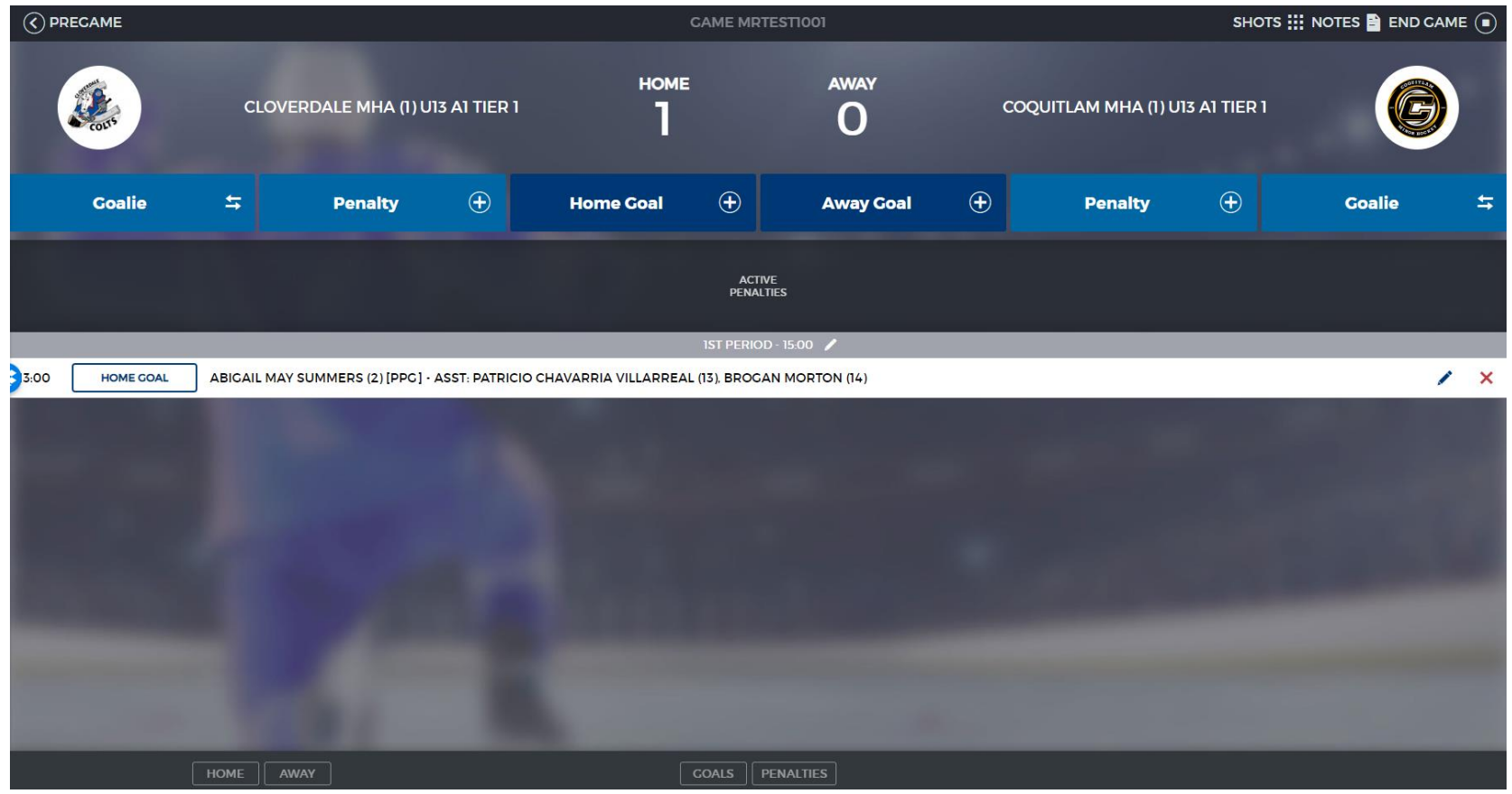

The goal will be shown in the game events area of the scoresheet.

### Adding a Penalty

![](_page_13_Picture_1.jpeg)

#### Click on Home or Away **Penalty**

Enter the period and time of the penalty

Start time will default to time of the penalty but can be changed/edited if there are too many players serving penalties for it to go into effect immediately

Select the Player who was assessed the penalty

Click on **No infractions selected**

![](_page_13_Picture_7.jpeg)

# Adding a Penalty

![](_page_14_Picture_1.jpeg)

- Select the penalty assessed.
- Select Minor, Major or Match
- Click Next
- Selecting a Major will automatically add the game misconduct
- If you have selected a Major or Match penalty, click on the player serving the penalty

![](_page_14_Picture_60.jpeg)

### Adding a Penalty

![](_page_15_Picture_1.jpeg)

#### Player assessed the penalty is highlighted in YELLOW

Player serving the penalty is highlighted in WHITE

Click SAVE

![](_page_15_Picture_26.jpeg)

### Shots Counts

![](_page_16_Picture_1.jpeg)

![](_page_16_Picture_14.jpeg)

### Game Notes

![](_page_17_Picture_1.jpeg)

![](_page_17_Picture_23.jpeg)

# Editing the Period Time(s)

![](_page_18_Picture_1.jpeg)

![](_page_18_Picture_61.jpeg)

#### Click on the pencil icon

Enter the change to the period(s) lengths

Click SAVE

NOTE: The 3rd period is often a shortened period. It is important to update the 3<sup>rd</sup> if shortened.

![](_page_18_Figure_7.jpeg)

Save

### Game Summary

![](_page_19_Picture_1.jpeg)

![](_page_19_Picture_5.jpeg)

### Editing a Penalty or Goal

![](_page_20_Picture_1.jpeg)

![](_page_20_Picture_28.jpeg)

### Click on the pencil icon to the right of the game event. The appropriate entry dialog will appear.

Make the changes

Click SAVE

Click on the X to the right of the game event to delete the event.

### Ending the Game

![](_page_21_Picture_1.jpeg)

 $\widehat{(\zeta)}$  PREGAME SHOTS ::: NOTE BEND CAME **GAME MRTESTIOOI** m

#### Click END GAME

![](_page_21_Picture_4.jpeg)

Scorekeeper and timekeeper sign the scoresheet.

Click NEXT

### Ending the Game

![](_page_22_Picture_1.jpeg)

Give the device to the officials to review and sign the scoresheet

![](_page_22_Picture_23.jpeg)

When the officials have finished signing the scoresheet you will have the option to add an email recipient for the scoresheet.

![](_page_22_Picture_5.jpeg)

### Ending the Game

![](_page_23_Picture_1.jpeg)

• After you click SUBMIT you will see a Sync Status

![](_page_23_Picture_20.jpeg)

After "Game sync is complete" message is displayed

Click FINISH

![](_page_24_Picture_0.jpeg)

### Demonstration